# User manual for "Manage SDS Library" - see how you maintain your SDS library

On the <u>Manage SDS Library</u> page (login required), you can efficiently perform maintenance and management of your SDS library.

### This article will cover the following topics:

- 1. Add SDS to the location
- 2. Manage an SDS actions that can be performed on an SDS in your library
- 3. Settings and management of a location
- 4. Navigate between locations and sub-locations

### 1. Add SDS to the location

Simply click the "Add Safety Data Sheet" button to add SDS to the current location.

| SDS Library for Test Corporation Inc. > Factory Paris 👻 🔵 Include sub-locations |                            |              |                       |                           |                                     |  |  |  |
|---------------------------------------------------------------------------------|----------------------------|--------------|-----------------------|---------------------------|-------------------------------------|--|--|--|
| Filter by Product name, Supplier, CAS# or                                       | ufi# 👼 Q 👳                 |              | General               | Hazard Revision           | Risk Custom Fields                  |  |  |  |
| Product Name                                                                    | Supplier Name              | Signal word  | Pictograms & Controls | Substance hazard<br>H S E | Actions                             |  |  |  |
|                                                                                 |                            |              | • • • •               |                           | E 😫 🕅                               |  |  |  |
| PU Foam Cleaner Aerosol                                                         | CRC Industries Europe bvba | Danger       | ٠                     | H2 S4 E1                  | ፼ Ø � ఊ < :<br>∎ ⊠ ≌                |  |  |  |
|                                                                                 |                            |              | 0                     | The chemical is stored at | 2 locations, click for more details |  |  |  |
| Rows per page 10 🔻 1-10 of 59                                                   | < > + Add Safet            | y Data Sheet |                       |                           |                                     |  |  |  |
| Rows per page 10 ▼ 1-10 of 59                                                   | < > + Add Safet            | y Data Sheet |                       |                           |                                     |  |  |  |

The list of SDS can be sorted by clicking on column headers. E.g. click (**H**)ealth header to list the SDS order by Health rating. (The rating is given based on the H-codes, P-codes, Pictogram and Signal word)

### 2. Manage an SDS - actions that can be performed on an SDS in your library

The following options are available from the more-menu of each SDS:

- Move SDS (Use this to move the SDS to another location) \$Page 1/6\$

#### © 2024 SDS Manager <eb@aston.no> | 2024-05-15 14:02

URL: https://faq.sdsmanager.com/content/49/520/en/user-manual-for-manage-sds-library-\_-see-how-you-maintain-your-sds-library.html

- Log presence of the product (Used when you want to reconcile your inventory of SDSs)
- Move amount to other location (When you are using SDS Manager to track chemical
- usage, you can move some amount of the chemical to another location)
- **Create** <u>risk evaluation</u> (Shows as Open risk evaluation if evaluation is already existing)
- **Open** <u>Chemical Instruction</u> available when a risk evaluation exists for the SDS
- **Move to archive** (In the <u>Archive folder</u> you can un-archive the SDS or permanently delete it from your account)
- Hide from Non-admin (Used for hiding sensitive information read more here)
- **Safety information summary** (Generates a summary PDF of the SDS with information from section 4,5,6,7 and 8)
- **Replace with new SDS** (Used when you want to replace the current SDS with a new SDS file. The new file is automatically imported to the system and will be added to the current location. The old SDS will be moved to the <u>Archive folder</u> and will hold a link for reference to the SDS that replaced it.
- Edit SDS information (Used to edit any information of the SDS, including product name, icons etc. sometimes the product name found on the SDS is not the same as the product name you use in your systems. In such cases you can add the name you use in the Synonym field of the SDS, and user will then find the SDs when searching as the search also include the names found in the synonym field.
- Add EAN/UPC code (With this feature you can scan the bar code of your product and add the code to the SDS. Your employees can then <u>find an SDS by scanning the bar code</u> of the product or entering the EAN/UPC number in the search field.
- Add attachment (Use this option to import any files you want to link to the SDS, e.g. Product sheet, work instructions etc.)
- Print Label (accessed from icon

- will generate a secondary container label)

| Filter by Product name, Su                                             | pplier, CAS# or UFI# 🔣 🔍 | ÷ + Add | General               | Hazard           | Revision | Risk Custom Field            |
|------------------------------------------------------------------------|--------------------------|---------|-----------------------|------------------|----------|------------------------------|
| Product Name                                                           | Signal word              | Amount  | Pictograms & Controls | Substanc<br>H↓ S |          | Actions                      |
| Carlon All Weather<br>QuickSet Cement<br>Thomas & Betts<br>Corporation | Danger                   | N/A     | ۰ ۵ ۵ ۵               | H5 S             |          | Move SDS                     |
|                                                                        |                          |         |                       |                  | ۲        | Log presence of product      |
| Bio Methanol                                                           | Danger                   | 64 (I)  | ۵ 🐟 🕭 😡               | H5 S             |          | Move amount to other locatio |
| Shell Chemicals Europe B.V                                             |                          |         |                       |                  |          | Open risk evaluation         |
|                                                                        |                          |         |                       |                  |          | Open chemical instruction    |
|                                                                        |                          |         |                       |                  |          | Move to archive              |
|                                                                        |                          |         | <b>6 6 6</b>          |                  | ø        | Hide from Non-admin          |
|                                                                        |                          |         | ~                     | The chemica      | _        | Safety information summary   |
|                                                                        |                          |         | ·                     | The chemica      |          | Replace with new SDS         |
| Jnsmoke Wall Wash                                                      | Danger                   | N/A     |                       | H5 S             |          | Edit SDS information         |
| Biosolv                                                                |                          |         |                       | 115 3            |          | Add EAN code                 |
| ProRestore Products                                                    |                          |         |                       |                  | Q        | Add attachment               |

### 3. Settings and management of a location

On the <u>Manage SDS Library</u> page (require login) you will only see SDSs that belong to the selected locations and its sub-locations if you select "Include sub-locations).

#### Page 2 / 6

#### © 2024 SDS Manager <eb@aston.no> | 2024-05-15 14:02

URL: https://faq.sdsmanager.com/content/49/520/en/user-manual-for-manage-sds-library-\_-see-how-you-maintain-your-sds-library.html

If you need to list and manage all SDS across all your locations, you should use the <u>All Our SDS</u> page (require login). On that page you can perform bulk operations like move, copy, archive on multiple SDSs at the same time.

In upper right corner you find the more-menu with the following options:

- Edit location settings (change locations name and change parent location of current location)
- Manage QR code access (allow you to create a QR code to access SDS on only this location)
- Generate SDS Binder (SDS binder is a single PDF that contain all SDSs on the locations and its sub-locations and can be used for archive purposes or for off-line access to your SDS library)
- Export SDS information to Excel file (read more here)
- Move location to Archive (you can unarchive archived locations from left menu)
- Add new admin user (use this option to delegate administration of this location.
- Print Label (Click

### to generate secondary container label)

|                                        | Ŧ | Q Product, S               | upplier, CAS#, UFI#, EU No | 0.      | <b>9</b>                           |
|----------------------------------------|---|----------------------------|----------------------------|---------|------------------------------------|
| ✿ Dashboard                            |   | SDS Library for Test Corpo | ration Inc. > Factory Pari | is 🗸 🔵  | Include sub-locations              |
| sps All my SDSs                        |   | Filter by Product name,    | Supplier, CAS# or UFI# 🛛 🕠 | QEd     | lit location settings              |
| My locations                           |   |                            |                            |         | anage QR code access               |
| Manage SDS Library                     | ~ | General Hazard             | Revision Risk              | Cust Ge | enerate SDS Binder                 |
| - Manage 505 Elbiary                   |   | Draduct Name A             | Supplier Name              | Ex      | port SDS information to Excel file |
| > Factory Himalaya (24)                |   | Product Name↑              | Supplier Name              | Im      | port SDS files                     |
| <ul> <li>Factory Paris (56)</li> </ul> |   |                            |                            | M       | ove location to Archive            |
| > 2nd floor (84)                       |   | 3-In-One All Purpose       | wd-40 company              | Ac      | ld new admin user                  |

On the **Revision tab** you can e.g. see when SDSs was added to your library.

| <b>ॐ</b> »           |                                             | Q Product, Supplier, 6 | CAS#, UFI#, EU No. |               |                  |                           |                 |                                       |                                                                                                    | <u></u>      |
|----------------------|---------------------------------------------|------------------------|--------------------|---------------|------------------|---------------------------|-----------------|---------------------------------------|----------------------------------------------------------------------------------------------------|--------------|
| <b>↑</b><br>505<br>⊙ | SDS Library for Test Corporation Inc. > Fac |                        | ocations           |               |                  | General                   | Hazard Revision | Risk                                  | Custor                                                                                                    | <br>m Fields |
| <u>ش</u> ر           | Product Name                                | Signal word            | Revision date      | Newer Version | Previous version | Updated date $\downarrow$ | Logged presence | Actions                               |                                                                                                    |              |
| ରେ<br>💼              | FOO FOO COLOGNE<br>NATURE'S SPECIALITES MFG |                        | 2015-09-28         |               |                  | 2023-10-05                |                 | 🖻 🖸                                   | <ul> <li>Image: A main and a main and a</li></ul> | < :          |
| 。<br>で<br>る          | Acetone<br>Acetone<br>Sigma-Aldrich Inc     | Danger                 | 2023-03-21         |               |                  | 2023-06-21                |                 | i i i i i i i i i i i i i i i i i i i | 🔊 🗟                                                                                                    | < :          |

On the **Custom Fields tab** you can <u>add your own fields associated with your SDSs</u> and <u>select what</u> <u>data is showed in the list view</u>.

URL: https://faq.sdsmanager.com/content/49/520/en/user-manual-for-manage-sds-library-\_-see-how-you-maintain-your-sds-library.html

| **** **  |                      | Q Product, Supplier, CAS#, UFI#, EU No.                    | <b>@</b>                    |
|----------|----------------------|------------------------------------------------------------|-----------------------------|
| A        | SDS Library for Test | Corporation Inc. > Factory Paris 👻 🕕 Include sub-locations |                             |
| SDS      |                      | name, Supplier, CAS# or UFI# 🔞 Q 😑 🛨 Add General Hazard    | Revision Risk Custom Fields |
| <b>⊘</b> | Product Name         | Select more columns                                        | × ions 🕀                    |
|          | FOO FOO COLC         | Column name                                                | ٩                           |
|          | NATURE'S SPECIA      | ⊕ Create custom fields                                     | 12 🗞 📾 < 🗄<br>11 🖬          |
| 368      |                      |                                                            |                             |
| \$       | _                    | Expiry date                                                |                             |
| 1        | Acetone              | Location                                                   |                             |

### 4. Navigate between locations

if you have multiple locations, you move between locations on the main menu. The number in parentheses, is the number of SDS on the location.

|                                  | F                                       | Q Product, Supplier, CAS#, UFI       |
|----------------------------------|-----------------------------------------|--------------------------------------|
| n Dashboard                      | SDS Library for Test Corporation Inc. 2 | > Factory Paris 👻 💶 Include sub-loca |
| All my SDSs                      | Filter by Product name, Supplier, CAS   | S# or UFI# 風 Q 😑 🛨 Add               |
|                                  |                                         |                                      |
| Manage SDS Library               | Product Name↑                           | Supplier Name                        |
| O Factory Equator (97)           | 1                                       |                                      |
| > Factory Himalaya (24)          | 1039 - Carbenicillin disodium salt      | GERBU Biotechnik GmbH                |
| O Factory Miami (28)             |                                         |                                      |
| > Factory Paris (56)             | 112 Brake spray 400 ml AB               | TUNAP GmbH & Co. KG                  |
| > Factory Tokyo (81)             |                                         |                                      |
| O SDS library for Test cor (5)   |                                         |                                      |
| O Test December (5)              | 2work Telephone Cleaning Wipes          | None                                 |
| > X_Demo sites (0)               | 4                                       |                                      |
| <ul> <li>Add location</li> </ul> | 320105701 Larix MED SN-SS SAE 5W3       | 30 Dyade Lubricants B.V              |
| Import status                    |                                         | <u> </u>                             |

In the left-hand menu, select "Add location" to introduce new locations at the root level. For establishing a sub-location, simply press the "+" symbol adjacent to the desired parent location. To include a location in your favorites list, click the favorite icon once, which will turn the icon blue. For Page 4 /  $^{\circ}$ 

#### © 2024 SDS Manager <eb@aston.no> | 2024-05-15 14:02

URL: https://faq.sdsmanager.com/content/49/520/en/user-manual-for-manage-sds-library\_\_see-how-you-maintain-your-sds-library.html

setting a location as your default, click the icon a second time, changing it to yellow.

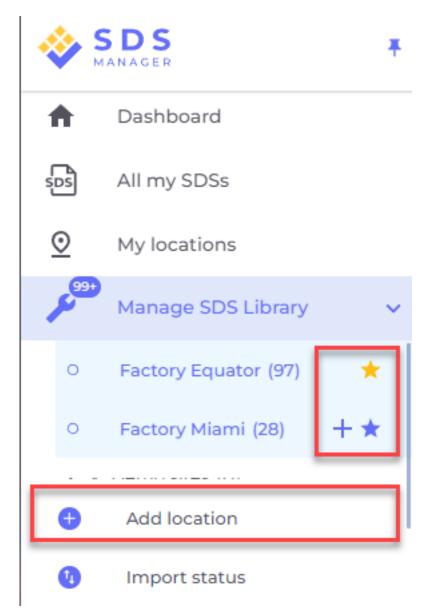

Your favorite locations will show on the dashboard of SDS Manager.

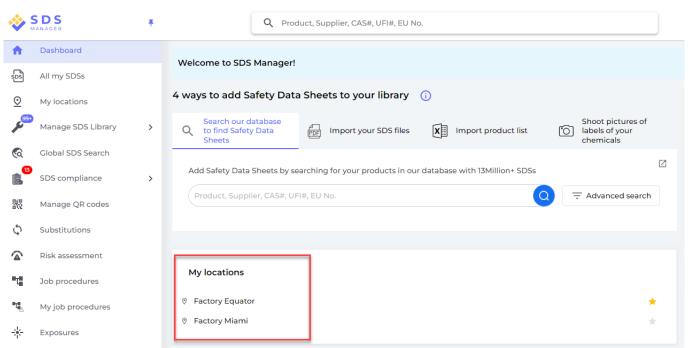

When setting up sub-locations within a primary location, you have the convenience of navigating to these sub-locations either through the main menu or by using the breadcrumb navigation menu at the top of the location page.

| 🚸 🖁                 | S D S<br>MANAGER     | + | Q                                                    | Product, Supplier, CAS#, l | JFI#, EU No.              |  |  |
|---------------------|----------------------|---|------------------------------------------------------|----------------------------|---------------------------|--|--|
| A                   | Dashboard            |   | SDS Library for Test Corpora                         | tion Inc. > Factory Paris  | ✓ ■ Include sub-locations |  |  |
| SDS                 | All my SDSs          |   | Filter by Product name, Su                           | pplier, CAS# or UFI# 🔳 🕻   | znd floor (84)            |  |  |
| $\underline{\odot}$ | My locations         |   |                                                      |                            | 3rd floor (127)           |  |  |
| ••ومر               | Manage SDS Library   | ~ | Product Name ↑                                       | Supplier Name              | 4th floor (164)           |  |  |
| 0                   | Factory Equator (97) | * |                                                      |                            | 5th floor (109)           |  |  |
| 0                   | Factory Miami (28)   |   | 3-In-One All Purpose                                 | wd-40 company              | Basement (10)             |  |  |
| > F                 | actory Himalaya (24) |   |                                                      |                            | Complience depart (11)    |  |  |
| ~ F                 | actory Paris (56)    |   | 3M Filtek Z500 Universal<br>Restorative (8020, 8021) | 3m company                 | Warning                   |  |  |
| >                   | 2nd floor (84)       |   | ACSTONALIVE (0020, 0021)                             |                            |                           |  |  |
| 0                   | 3rd floor (127)      |   |                                                      |                            |                           |  |  |

Unique solution ID: #1143 Author: n/a Last update: 2023-12-23 08:34

Page 6 / 6

© 2024 SDS Manager <eb@aston.no> | 2024-05-15 14:02

URL: https://faq.sdsmanager.com/content/49/520/en/user-manual-for-manage-sds-library\_\_see-how-you-maintain-your-sds-library.html